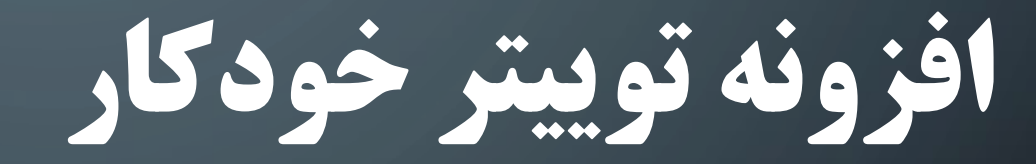

راهنمای نصب و راه اندازی

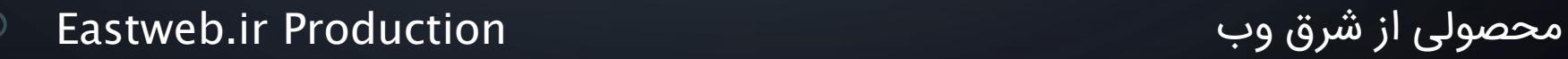

 $\bullet$ 

 $\bullet$ 

 $\bullet$ 

C

Ō

سرفصل ها

.1 معرفی .2 بارگذاری و نصب .3 فعالسازی و پیکربندی .4 نحوه استفاده

### معرفی

### **افزونه توییتر خودکار چیست؟**

افزونه توییتر خودکار (Twitter Automatic (پست هتای ستا شتما را در کسری از ثانیه به توییتر ارسال می کند، #هشتگ گذاری کرده و به سا شما لینک می دهد. بدون این که حتی لحظه ای معطل شوید.

## بارگذاری و نصب

پس از دریافت فایل افزونه لازم است آن را بر روی وب سایت خود بارگذاری و نصب نمایید. اگر آشنایی چندانی با نحوه نصب افزونه های وردپرس ندارید نگران نباشید. در رسانه آموزشی که در اختیار شما قرار داده شده است سعی بر این است که تمامی کاربران قادر به نصب و استفاده از افزونه ارسال فرم تماس به تلگرام باشند.

دقت داشته باشید که بایستی گام های نصب را به ترتیب و به شکل صحیح انجام دهید.

## بارگذاری و نصب

به صفحه مد ر تی وردپرس تان وارد شده و به بخش **افزونه ها** و سپس **افزودن** مراجعه کنید. در صفحه باز شده بر روی دکمه **بارگذاری افزونه** کلیک کنید، سپس از طر ق دکمه **Browse** …فا ل افزونه را انتخاب و روی **هم اکنون نصب کن** کلیک کنید

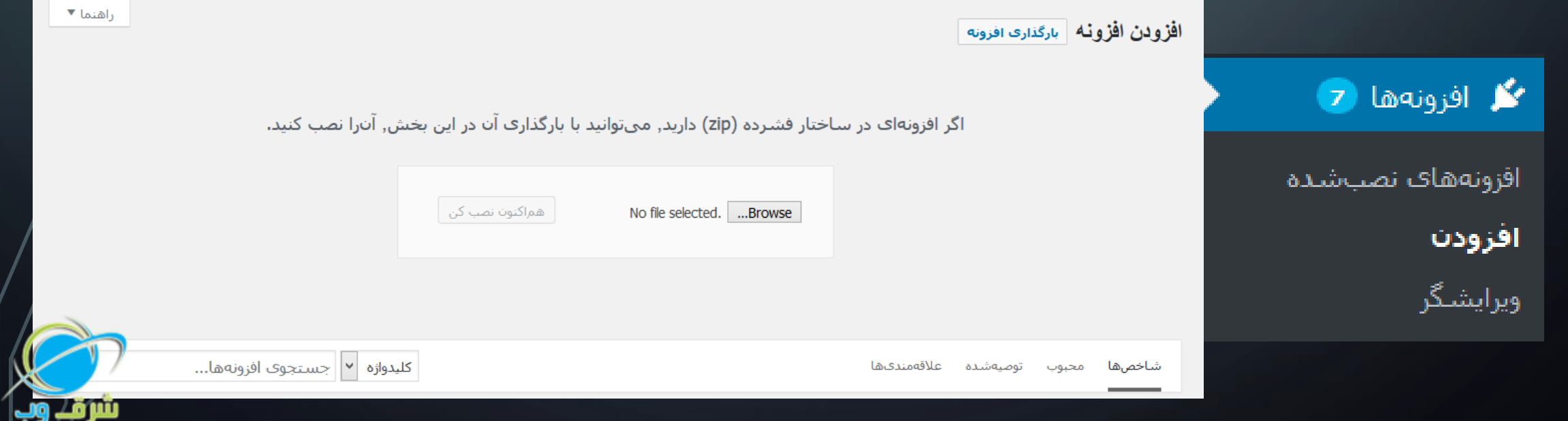

## بارگذاری و نصب

### پس از بارگذاری و نصب موفقی آمیز افزونه، بر روی دکمه **فعال کردن افزونه** کلیک کنید تا نصب افزونه بر روی سایت تان پایان یابد.

در حال نصب افزونه از پروندهى فرستاده شده: eastweb-automatic-twitter.zip گشودن بستهف فشرده شده... در حال نصب افزونه... افزونه به خوبنی نصب شد. فعالكردن أفزونه <u>بازگشت به نصبکنندهف افزونهها</u>

افزونه توییتر خودکار توسط سیستم لایسنس شرق وب، محافظت می شود. همانند افزونه های معتبر روز دنیا، برای برختورداری از ختدماپ پشتتیبانی و ارتقتا انگیزه ما و جلوگیری از هدر رفت منابع مـان بـرای خــدمت رسـانی هرچـه بیشـتر، سریعتر و بهتر به شما عزیزانی که خریداران واقعی آن هستید، نیاز اسـت تـا افزونـه تنها در چند گام ساده فعال سازی شود.

- از منوی کناری، گز نه **توییتر خودکار** را بیابیتد و بتر روی آن کلیتک کنیتد تتا بته صتفحه تنظیمات افزونه بروید.
- در صورتی که افزونته را از مستتقیما از **شرر و )ir.eastweb )**خر تداری کترده ا تد بتا مراجعه به بخش اطلاعات سرویس(در پنل کاربری) می توانیــد کــد دسترســی(یـا همــان کدفعالسازی) را برداشته و در تنظیمات افزونه وارد کنید.
- در صورتی که افزونه را از **ژاکت)com.zhaket )**خر داری کرده ا د با وارد کردن ا میتل و شماره سفارش تان در قسمت مشخص شده می توانید کدفعالسازی را دریافت کنید.

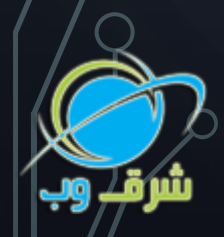

<u>شرق و</u>پ

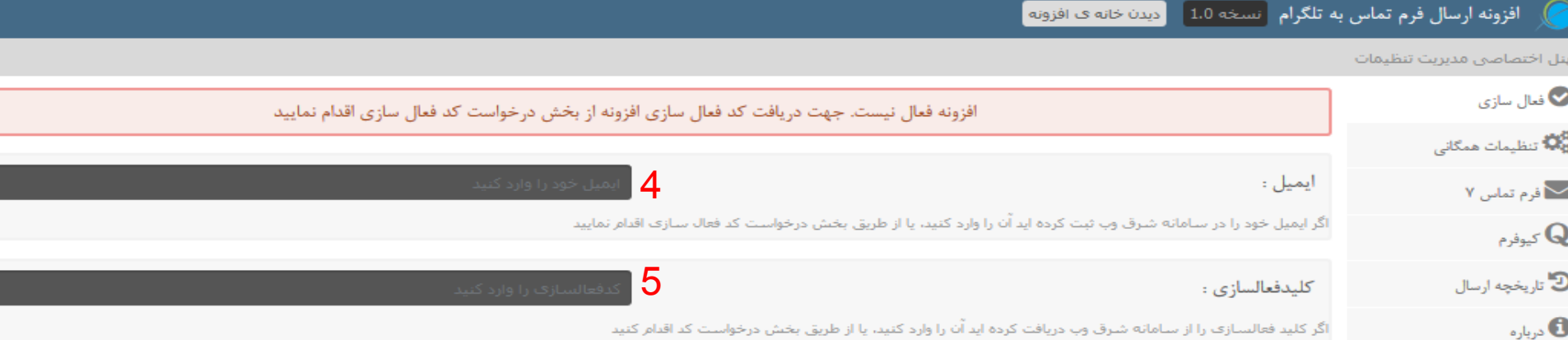

6 پس از وارد کردن ایمیل و کد فعال سازی بر روی دکمه ذخیره تنظیمات کلیک کنید | بررسی کلید و ذخیره تنظیمات |

#### درخواست کد لایسنس فعال سازی

اگر افزونه را به صورت رسمي از شرق وب تهيه نموده ايد يک کليد فعال سازي در اختيار شما قرار داده شده است که به وسيله آن مي توانيد افزونه را فعال و رجيستر کنيد و اگر افزونه را از طریق ژاکت(zhaket.ir) خریداری نموده اید. لطفا شماره سفارش خود را از طریق فیلدهای زیر ارسال نمایید تا پس لا پسنس فعال سازی برایتان ارسال گردد. (اگر هنوز افزونه ارسال فرم تماس به تلگرام را خریداری نکرده اید کلیک کنید.)

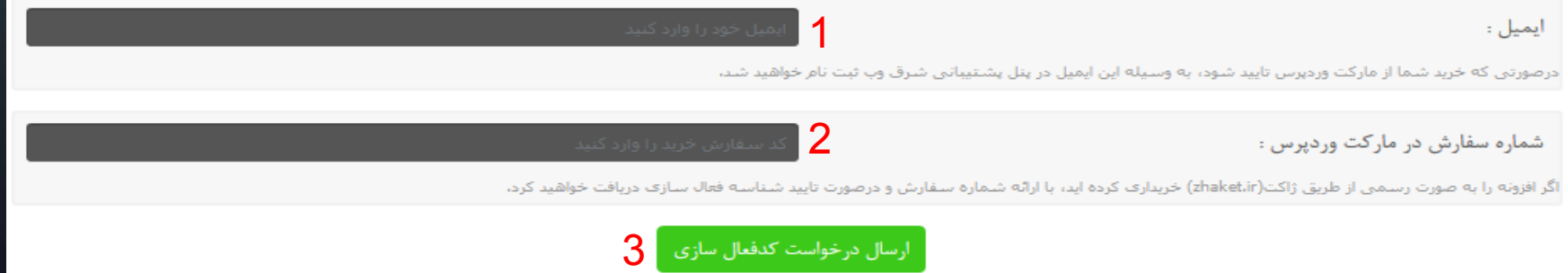

**نکته:** اگر کدفعالسازی دار د، نیازی به درخواس مجدد نیس . اطالعاپ خود را در 4،5 وارد کرده و بر روی 6 کلیک کنید.

در مرحله قبل انجام فعالسازی و احرازهویت حساب تلگرام تان انجام شد. اگر مایل بودیـه 'می توانید سری به تنظیمات افزونه در وب سایتتان بزنید. بـر ایـن تنظیمـات نیـز مـروری خواهیم داشت. بخش تنظیمات عمومی شـامل فعـال/غیرفعـال بـودن افزونـه، وضـعیت پیشفرض تیک توییت و همچنین تعداد تگ های ارسالی در توییت می باشد.

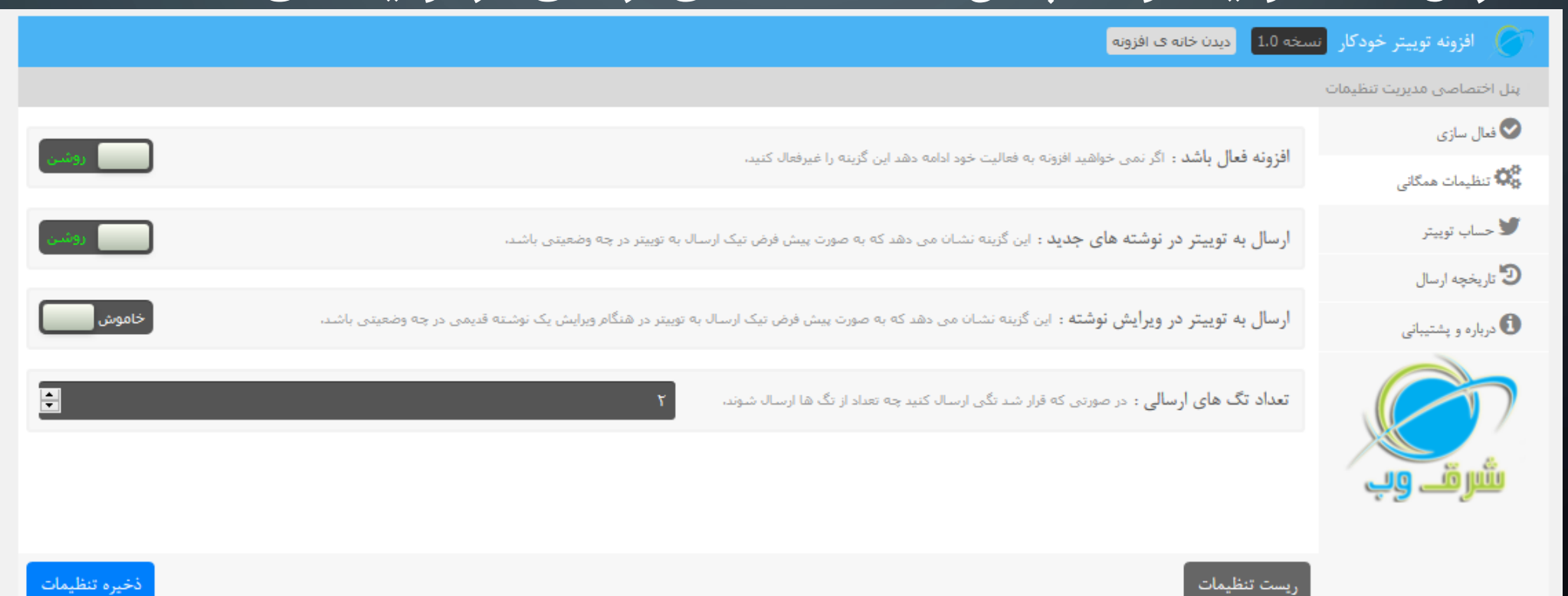

اطلاعات حساب توییتر

برای این که افزونه قصد دارد در حساب کاربری متعلـق بـه شـما اطلاعـاتی را درج نمایـد، بایستی دسترسی لازم برای انجام این کار توسط شما فراهم گـردد. ایـن دسترسـی توسـط ایجاد کلید دستیابی در توییتر امکان پذیر است. برای این منظور کافیست تا چنـد مرحلــه کوچک را در توییتر دنبال کنید تا این کلیدهای مخصوص را به دست آورید.

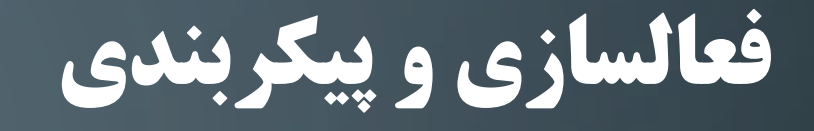

**ساخت کلید در توییتر**

### **به این آدرس رفته و در حسا کاربری توییتر خود الگین کنید. <https://apps.twitter.com/app/new>**

**در صفحه باز شده فیلدهای Name، Description و website را پر کنید. سپس تیک و بزنید را Yes, I have read and agree to the twitter Developer Agreement بر روی Application Twitter your Create کلیک کنید.**

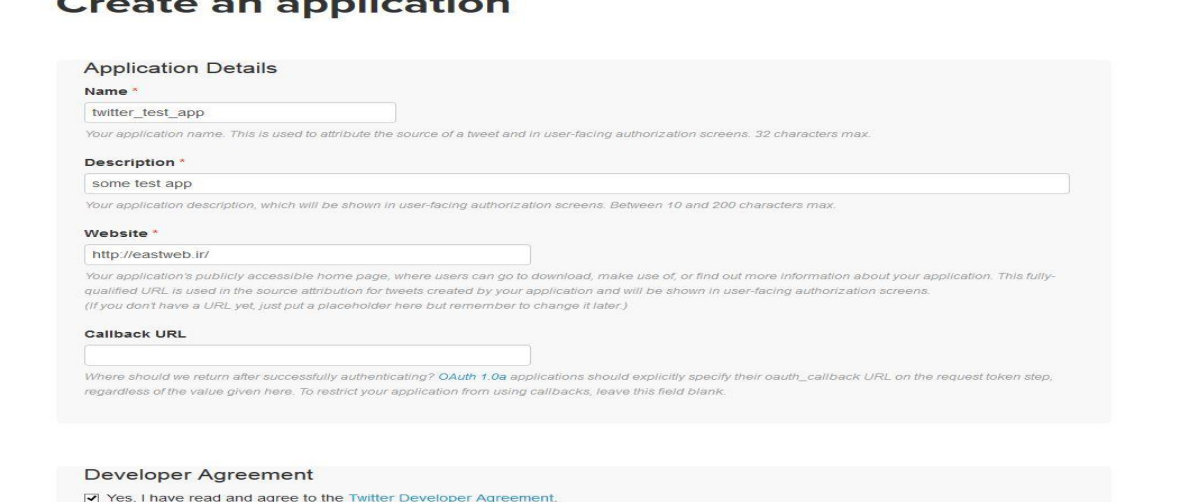

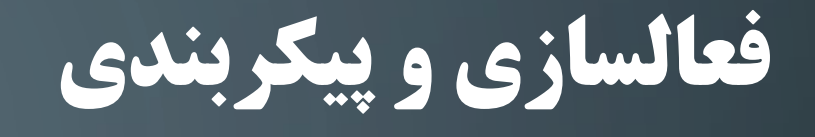

### **ساخت کلید در توییتر**

### در صفحه جد د به سربرگ Tokens Access and Keysبرو د و در انتهتای صتفحه بتر .کنید کلیکCreate my Access Token روی

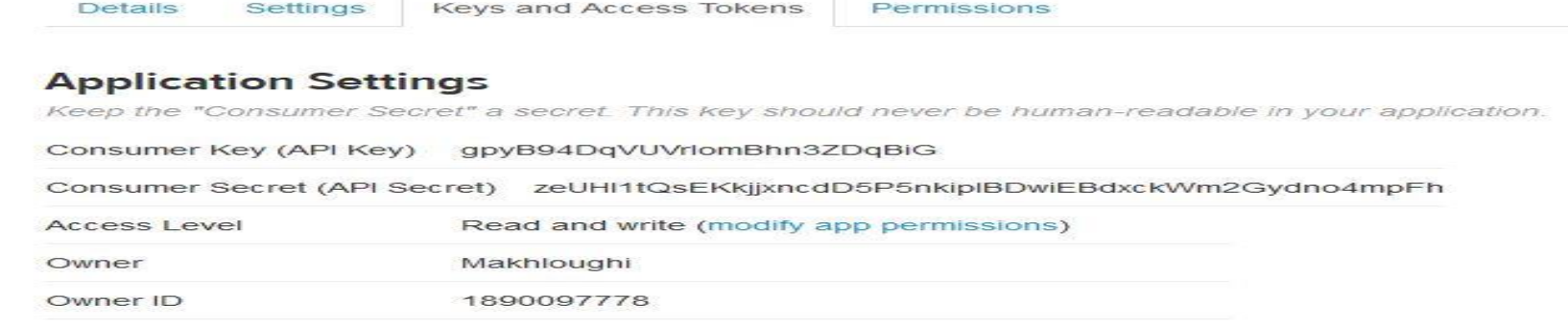

#### **Application Actions**

Regenerate Consumer Key and Secret

**Change App Permissions** 

#### **Your Access Token**

You haven't authorized this application for your own account yet.

By creating your access token here, you will have everything you need to make API calls right away. The acce your application's current permission level.

#### **Token Actions**

Create my access token

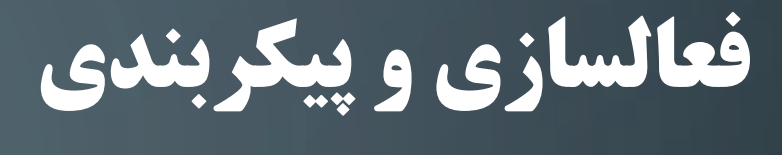

### **ساخت کلید در توییتر**

an

### Access و Access Token ،Consumer Secret ،Consumer Key کلیتد چهتار Secret Token را برداشته و در تنظیماپ افزونه)در سا تان( وارد نمایید.

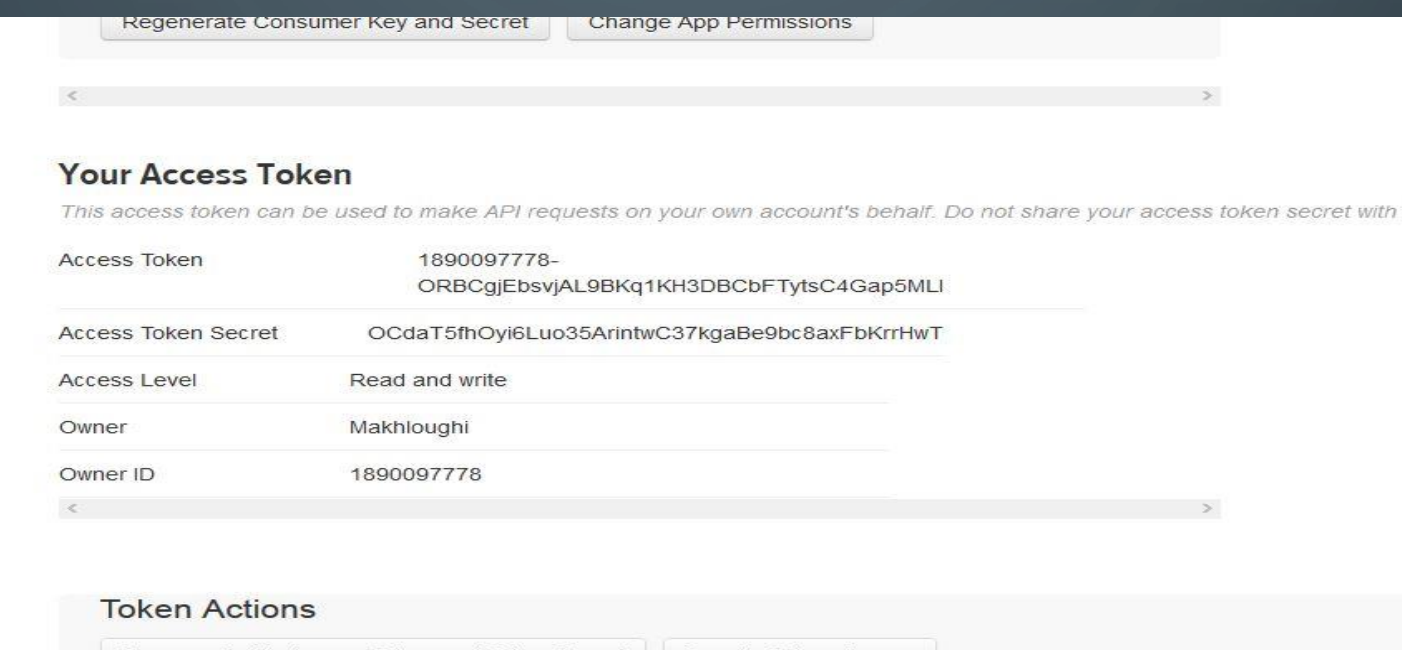

Regenerate My Access Token and Token Secret Revoke Token Access

### اطلاعات حساب توییتر

### کلیدهای ساخته شده در مرحله قبل را در فیلدهای مربوطه به شکل ز ر وارد نمایید.

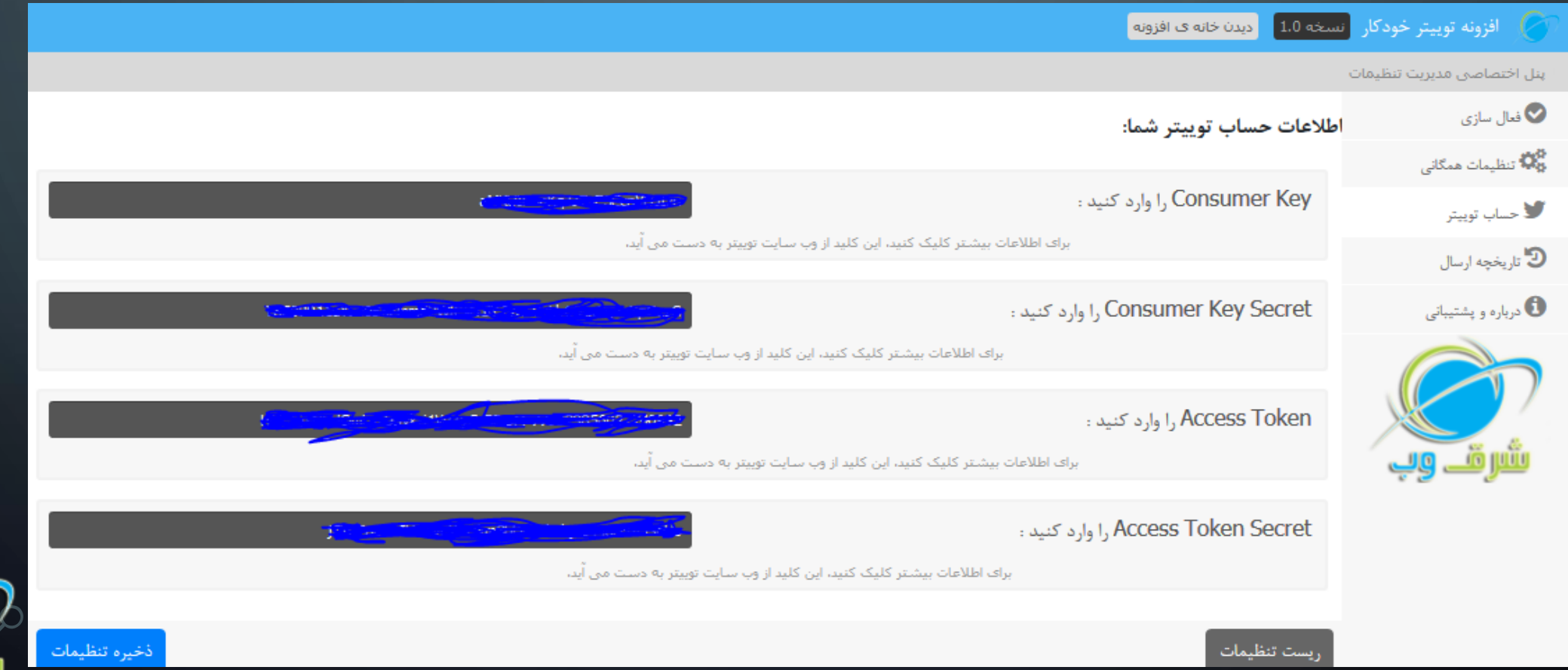

### فعالسازی و پیکربندی **تاریخچه ارسال**

مراجعه ٔ

در این بخش قادر خواهید بود تا روند ارسال فرم هایتان را از نظر آمار و ارقام مورد بررسـی قرار دهید. همچنین اگر خطایی رخ داده باشد می توانید جهت اطلاع از آن به این قسمت

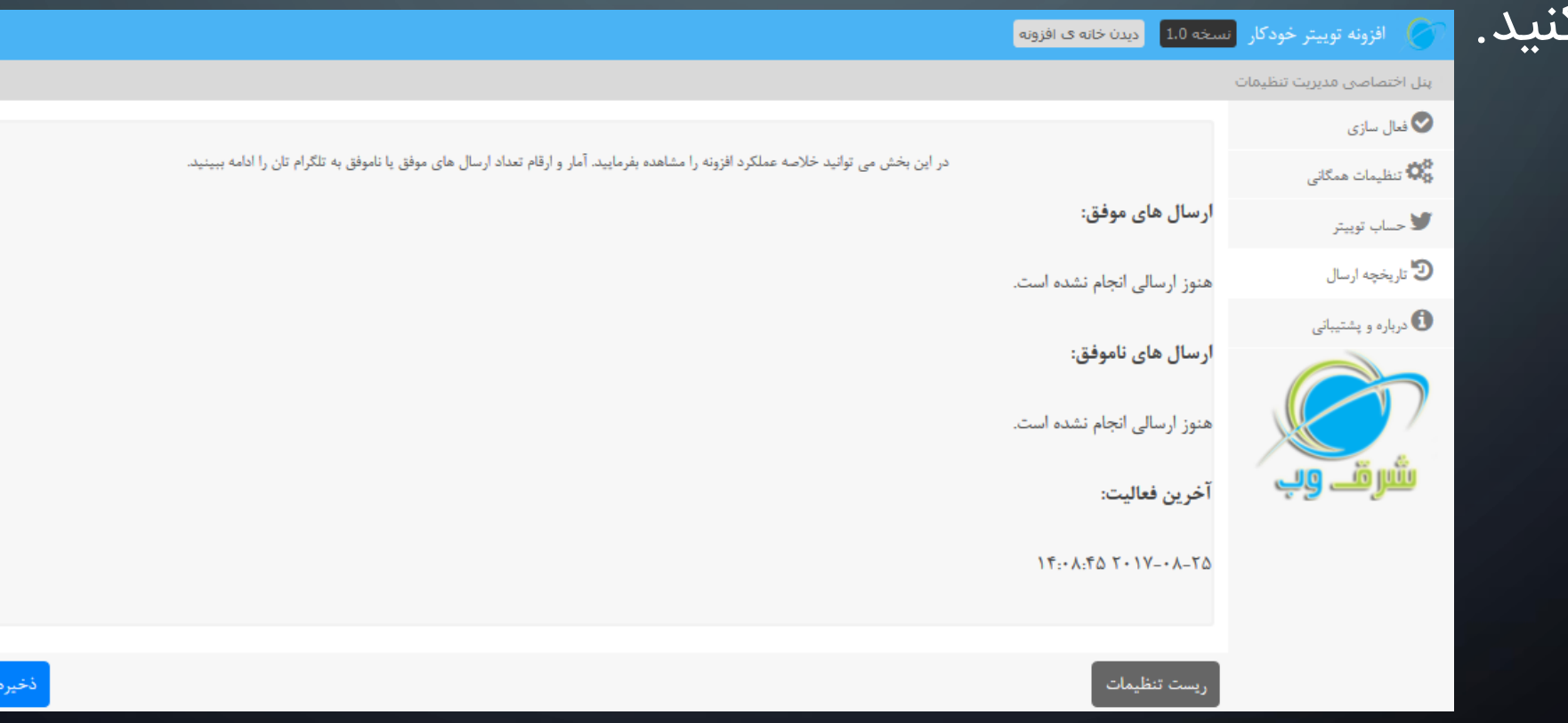

**درباره و پشتیبانی**

در این بخش اطلاعاتی در رابطه با افزونه درج شده است، همچنین قسـمتی بـرای ارسـال سریع تیکت پشتیبانی در این قسمت تعبیه شده است. اگـر هرگونـه مشـکل و یـا سـوالی داشتید تنها با یک کلیک می توانید به ما اطلاع دهید. در کمتـرین زمـان بـه شـما پاسـخ

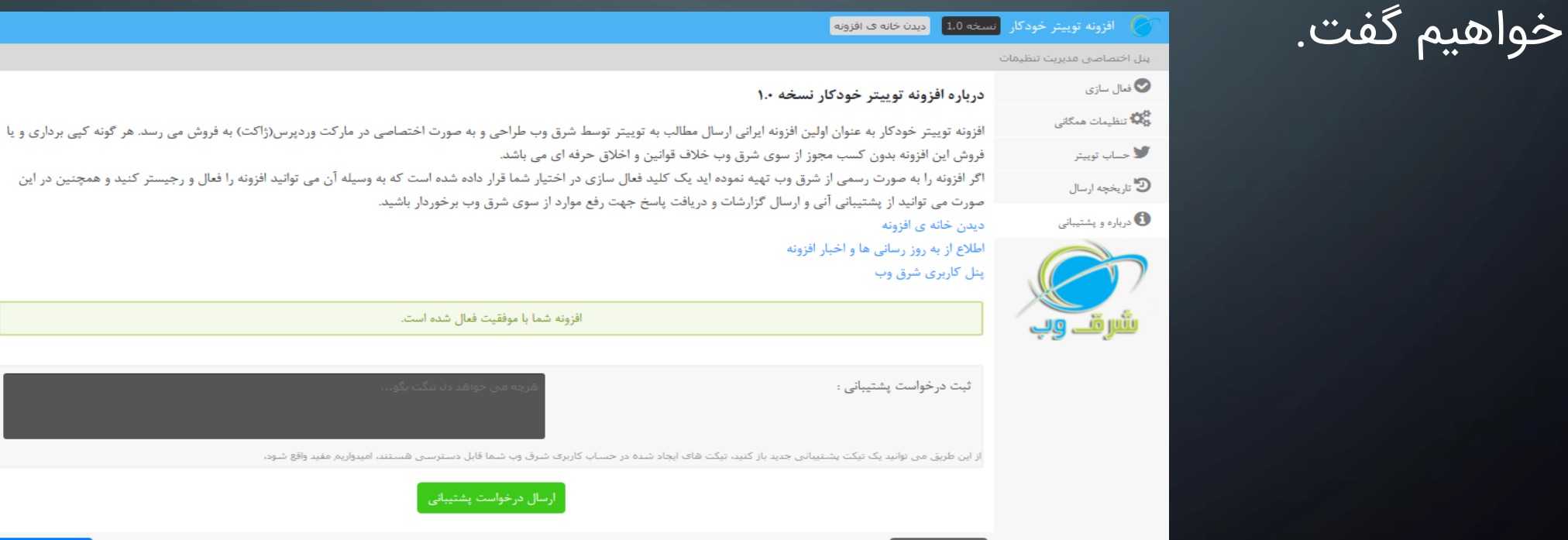

### آزمایش و نمایش عملکرد

ً برای تست، یک نوشته ایجاد کنید و تیک ارسال توییت را نیز بزنید، کافیست بر روی دکمه انتشار کلیک کنید تا همزمان با ایجاد مطلب بر روی سـایت تـان، بـر روی توییترتـان نیـتر $\phi$ منتشر گردد.

#### نوشتهى تازه

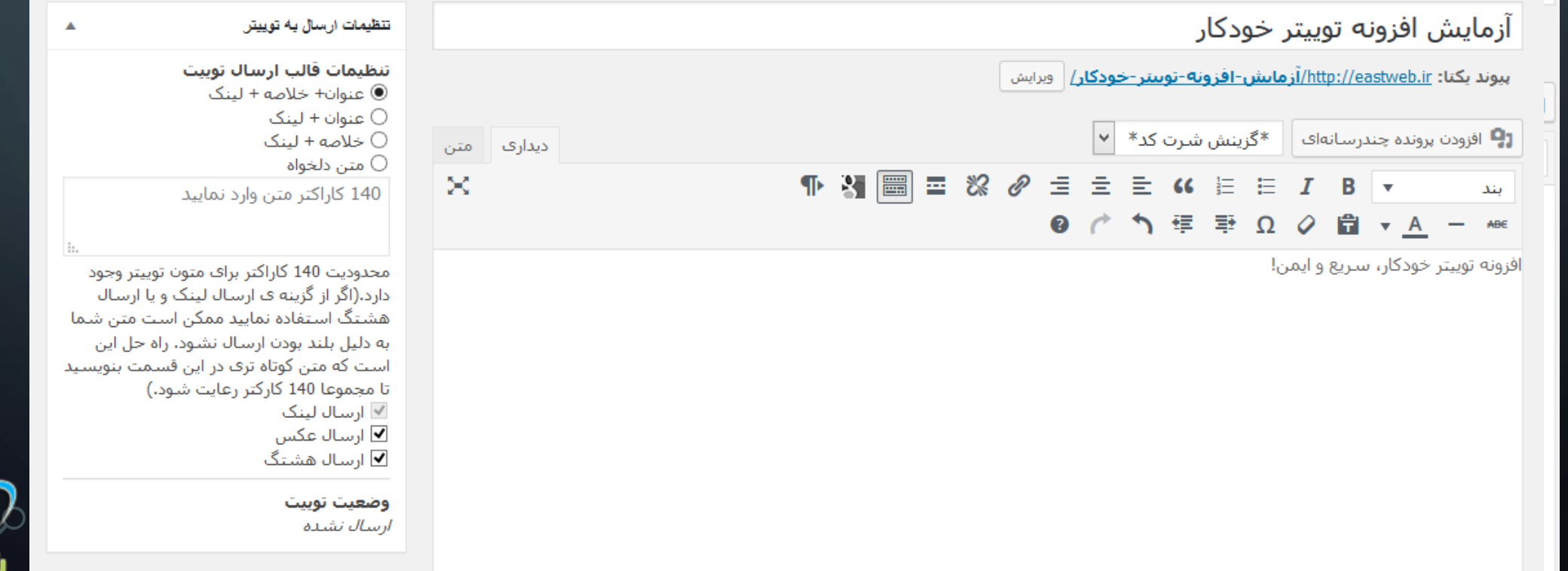

# آزمایش و نمایش عملکرد

کنید.

پس از ارسال موفقیت آمیز، لینک کوتاه دسترسی به توییت نیز در ویرایشگر وردپرس تـان به نمایش در می آید که با کلیک بر روی آن می توانید به توییت جدید تان دسترسی پیــدا

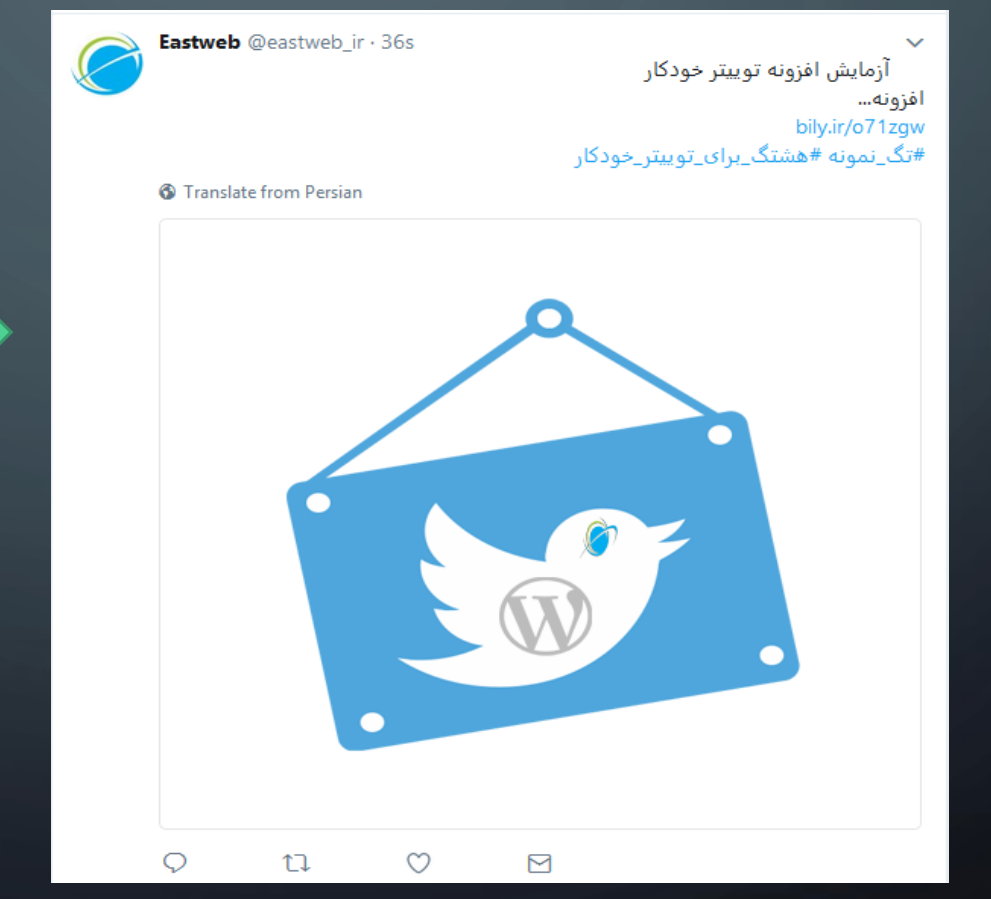

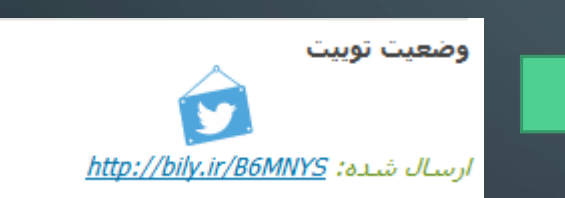

افزونه توییتر خودکار

از این که این افزونه را انتخاب کرده اید و توانسته ایم نظر شما را جلب نماییم خرسندیم.

**اگر شما نیز یکی از عزیزانی هستید که افزونره بره دسرتتان رسریده اسرت و آن را خریرداری ننموده اید می توانید با مراجعه به آدرس زیر نسبت به خریداری آن اقدام نمایید. مشرتریان و خریداران محصوالت ما،طعم واقعی پشتیبانی و ارائه خدمات هرچه بهتر را خواهند چشید.** <http://eastweb.ir/wp-automatic-twitter-plugin>

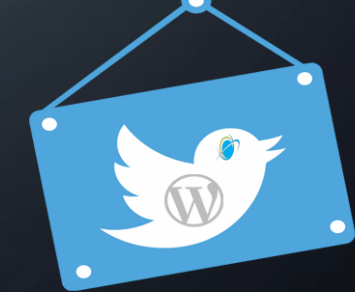

با تشکر از توجه شما مديريت شرق وب